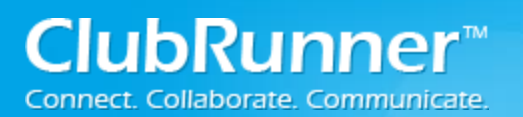

## **Login to ClubRunner:**

Step 1: Click on the **Member Login** (ClubRunner V3) OR **Login** (ClubRunner V2) link found in the top right corner of the website.

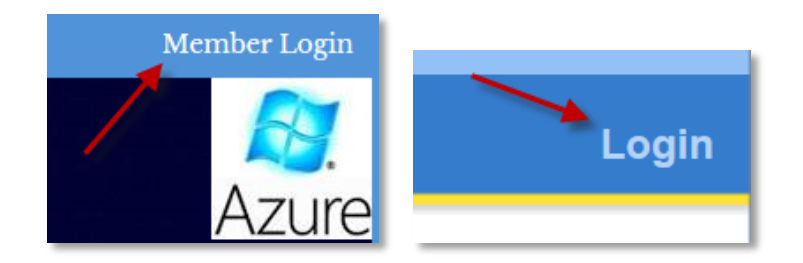

Step 2: Enter your **Login Name** and **Password**. You may have previously received your login information via email from your administrator\secretary.

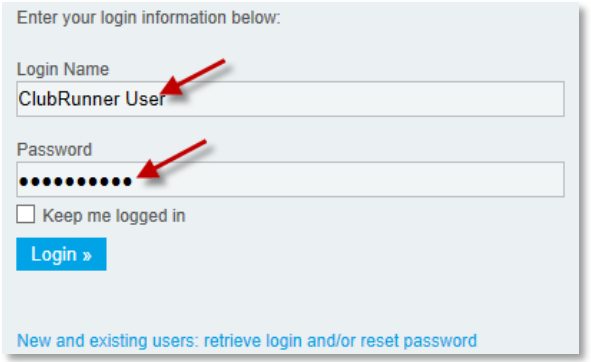

Step 3: If you entered the incorrect login/password information, an error message appears. You can click on **For help logging in, [click here](http://clubrunner.helpserve.com/Knowledgebase/Article/View/913/277/retrieving-my-login-name--password)** for assistance or you can click on **If you have forgotten your login or password, click here** to retrieve your login information.

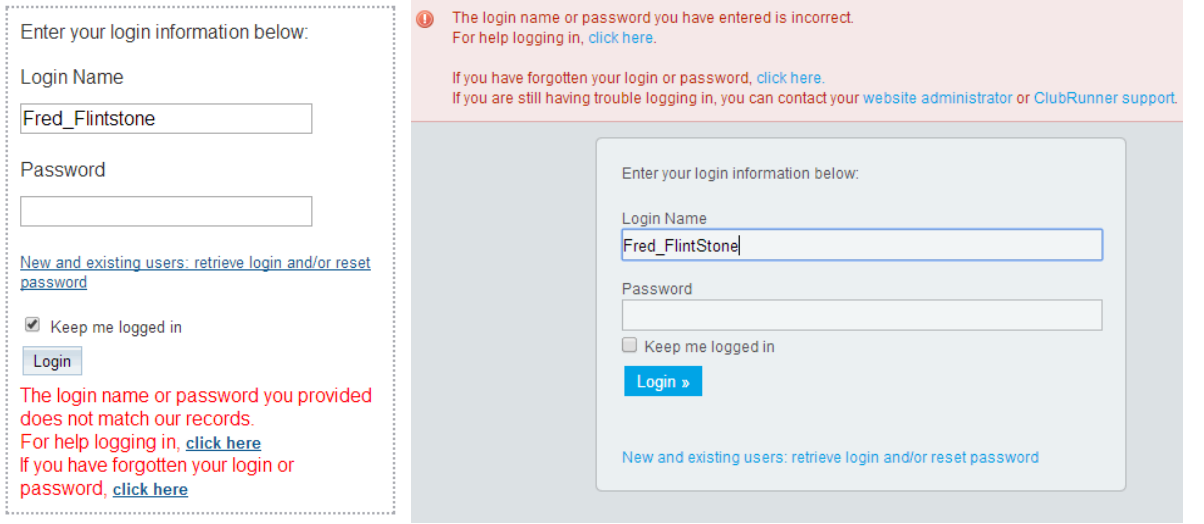

©2014 ClubRunner. All Rights Reserved. www.clubrunner.ca

Step 4: If you cannot find or remember your login information then you can click on the link called: **New and existing users: retrieve login and/or reset password**.

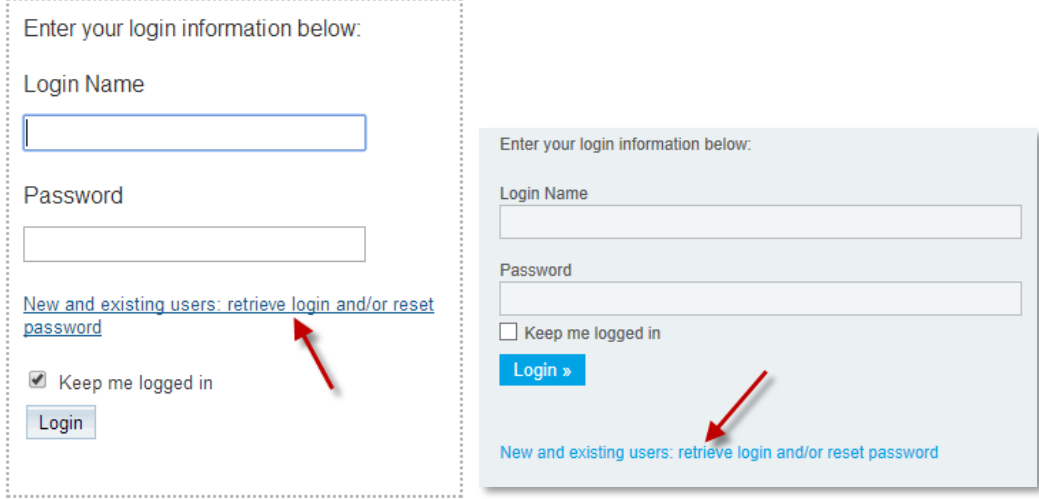

Step 5: **For Club Sites:** You will be asked to enter your last name and email address that is associated with your ClubRunner account.

**For District Sites:** You will be asked to select your Club name, enter your last name and email address that is associated with your ClubRunner account.

Populate the information and click on the **Submit** button.

For Club Sites:

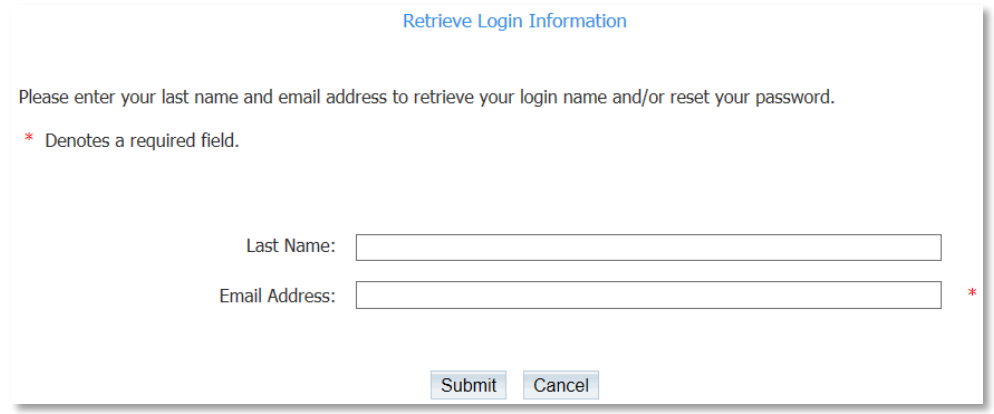

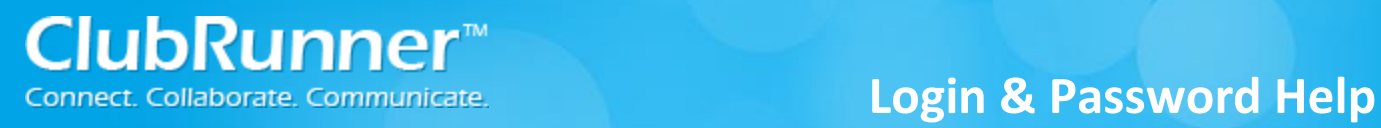

## For District Sites:

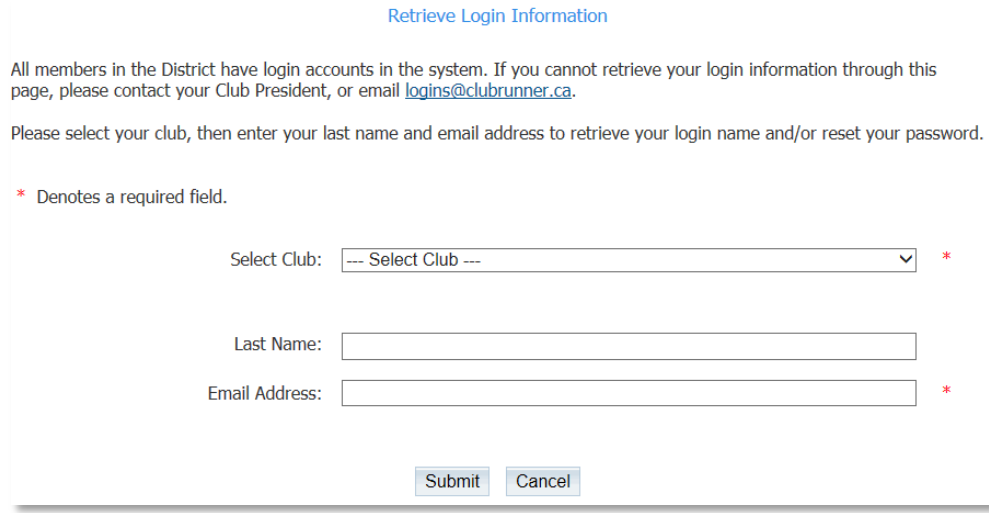

Step 6: If the Information is found you will see a message indicating that the profile was successfully located and an email will be sent to that address.

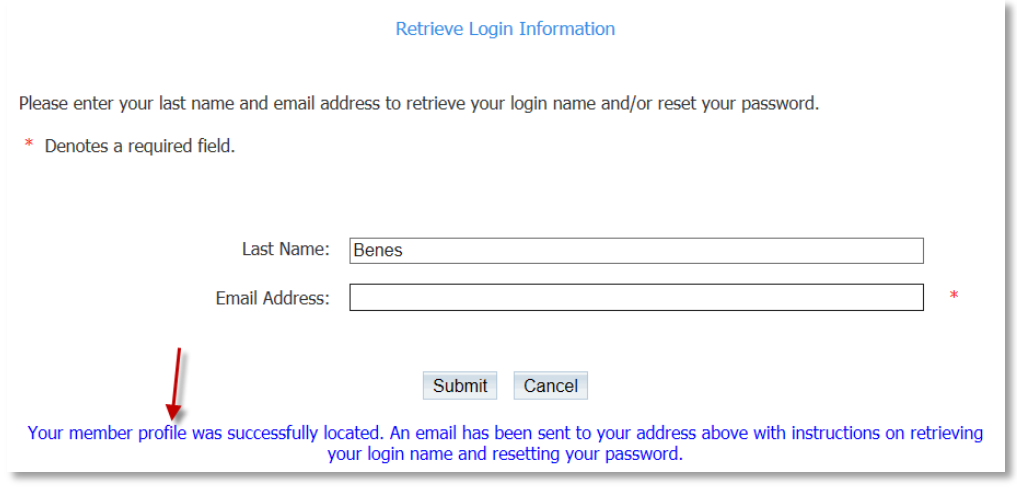

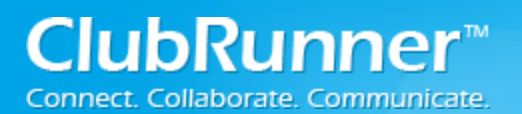

Step 7: Open the email that was sent and click on the **Reset Password** link or copy and paste the URL into the address bar of your internet browser. Please note this link will only remain valid for **8 hours**!

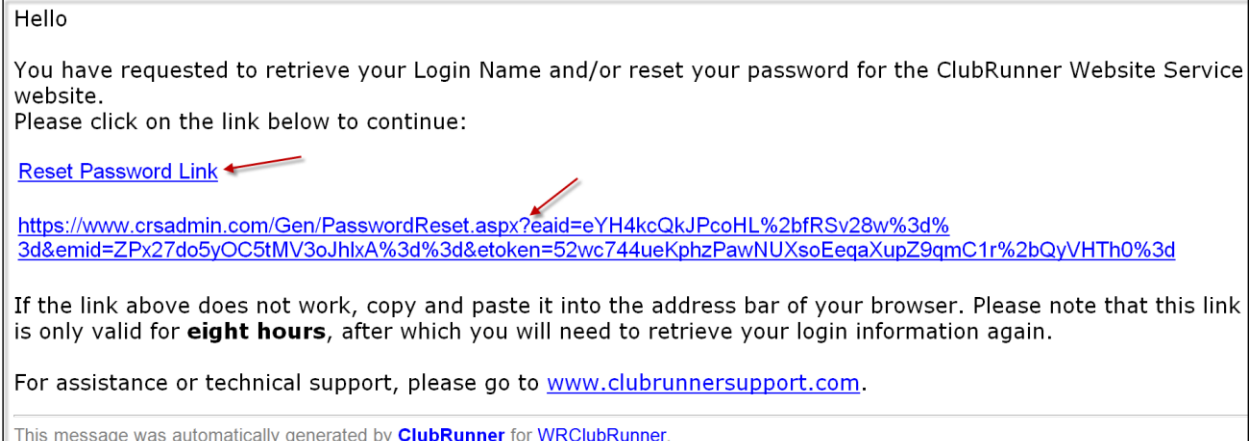

Step 8: You should now be taken to the Reset Password Page. Section 1 contains your **Login Name** information; please make note of the login name. Section 2 contains the reset password fields.

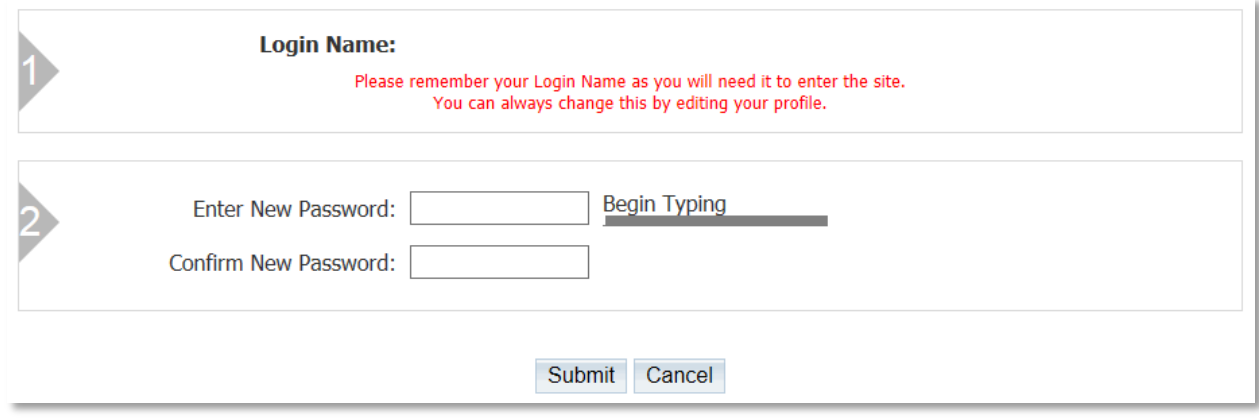

Step 9: Enter and confirm your new password and click the **Submit** button. Note, the bar is to help you get an idea of how secure your password is, using a combination of letters and numbers is recommended.

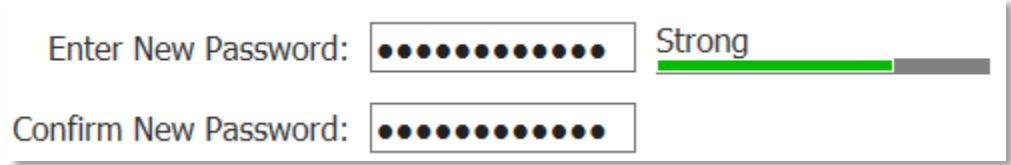

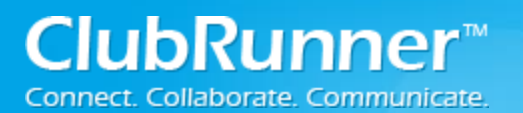

Step 10: If your password reset is successful, you will receive a confirmation message. Click the **Return** to go back to the login page.

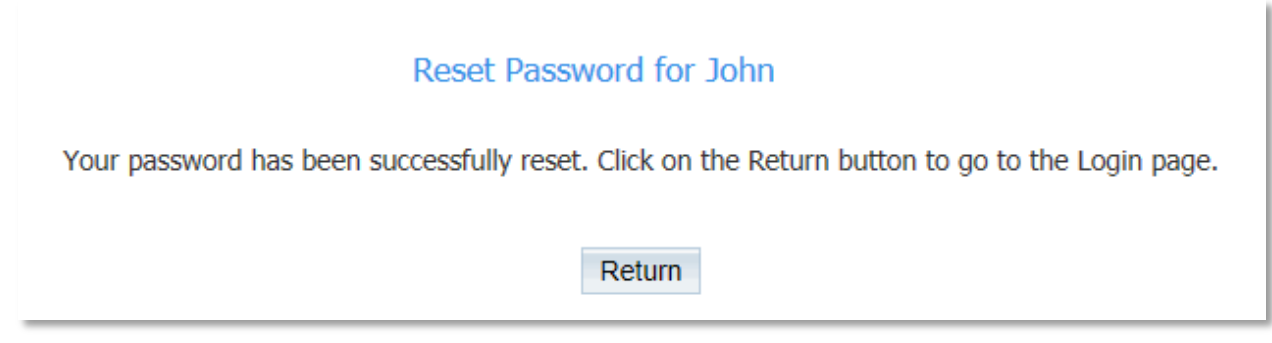

Step 11: Enter you **Login Name** (the name provided in Step 7) and your new **Password**.

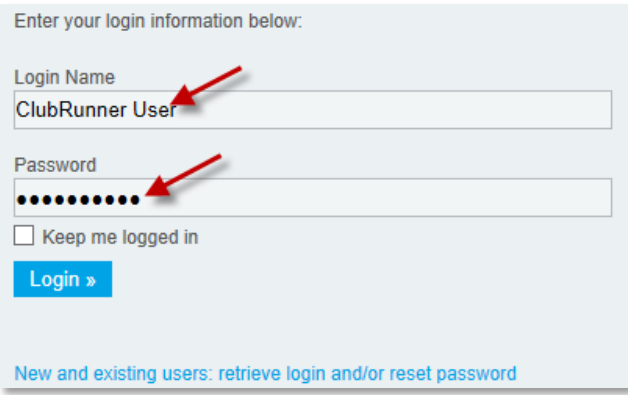